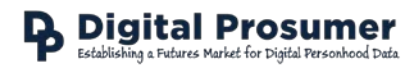

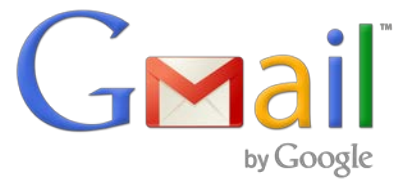

# by Google<br>Data Download Guide

Digital Prosumer Platform Data Tagging:

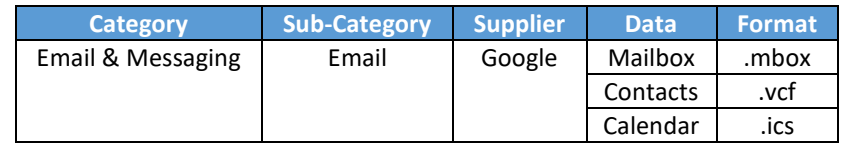

# How do I download my emails from Google Mail?

Google provides a data download service through which you can download your Gmail mailbox (.mbox), contacts (.vcf) and calendar (.ics) directly.

- 1. Go t[o https://myaccount.google.com](https://myaccount.google.com/) and login to your account.
- 2. Select **Control Your Content** in the **Personal info & privacy** section.

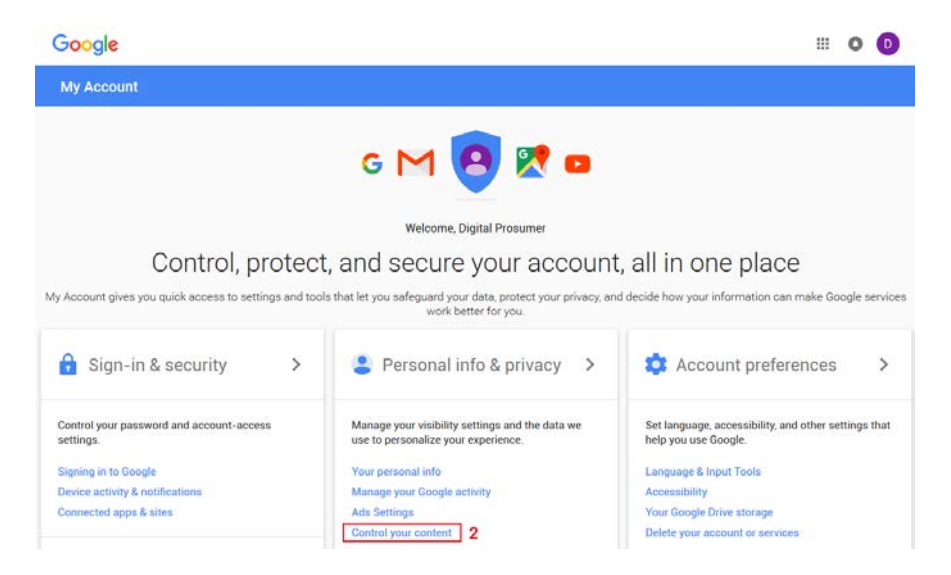

3. Scroll down or select **Control Your Content** on the left hand menu and click **CREATE ARCHIVE**.

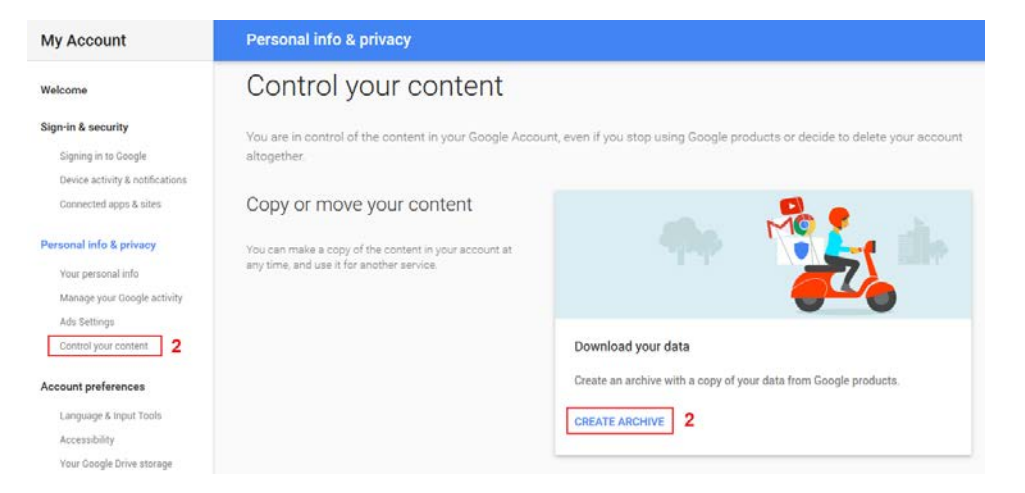

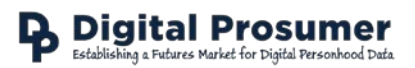

4. Select the data types you would like to download and click **Next**. For this guide select **Calendar**, **Contacts** and **Mail**.

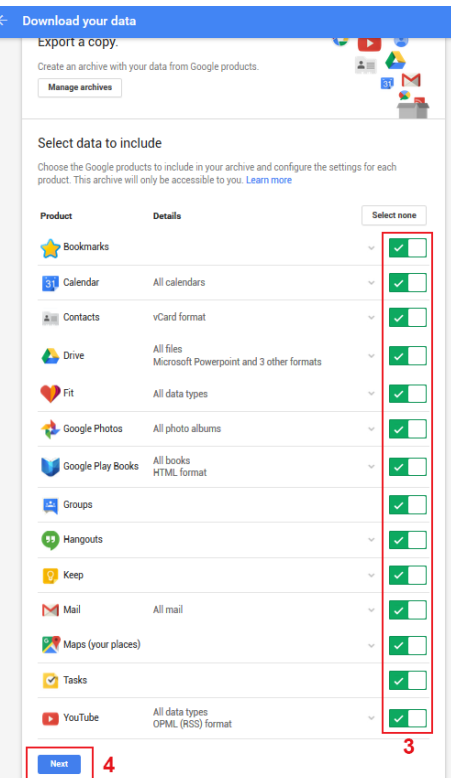

- 5. Select the **archive format** (zip for Windows, tgz/tbz for Linux or Mac).
- 6. Select the **location** of the download.
- 7. Click **Create Archive**.

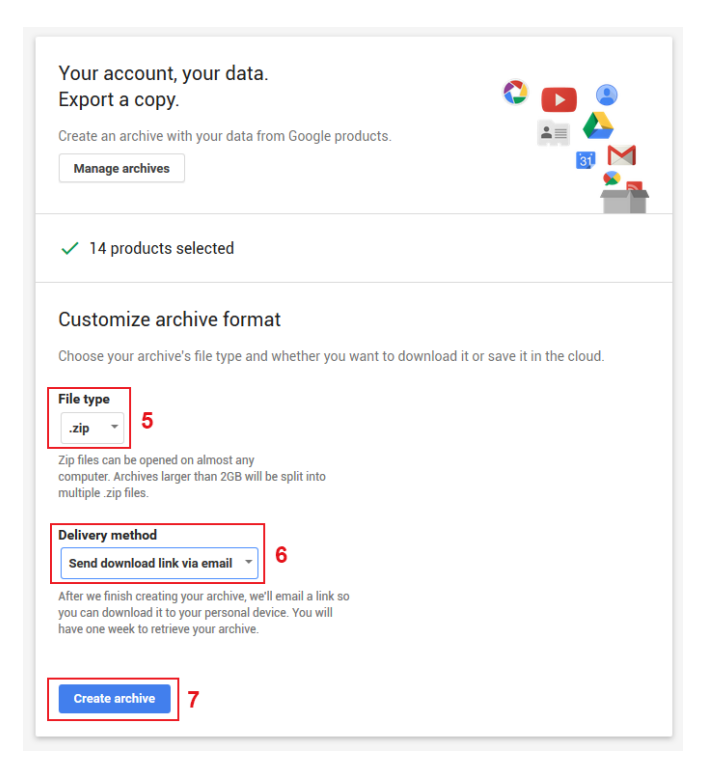

- 8. Your download will be delivered according to the data sets you chose in step 4.
- 9. Once you have downloaded the file to your computer, extract the zip file.

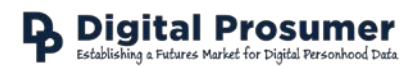

#### **Datasets:**

The zip file will be organised into folders depending on the data you selected in Step 4 above (i.e. Google – Takeout - … ):

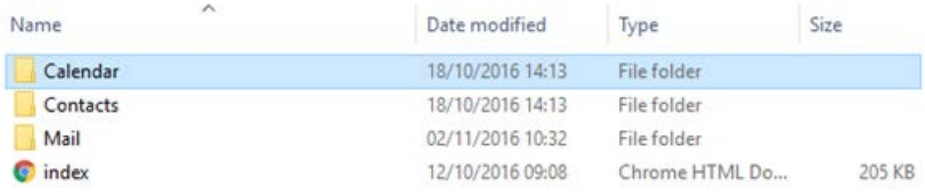

## The Calendar file to be uploaded to **Email & Messaging** – **Email** – **Google** – **Calendar** can be found in the **Calendar** folder:

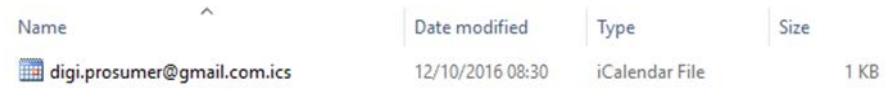

The Contacts file to be uploaded to **Email & Messaging** – **Email** – **Google** – **Contacts** can be found in the **Contacts** folder. These will be organised into files according to any groups you have set up. Select the **All Contacts** file to upload:

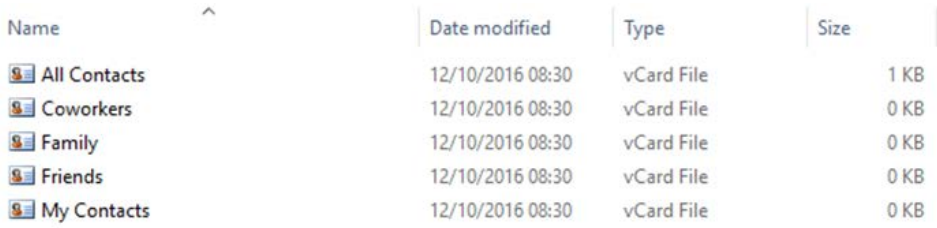

### The Mailbox file to be uploaded to **Email & Messaging** – **Email** – **Google** – **Mailbox** can be found in the **Mail** folder:

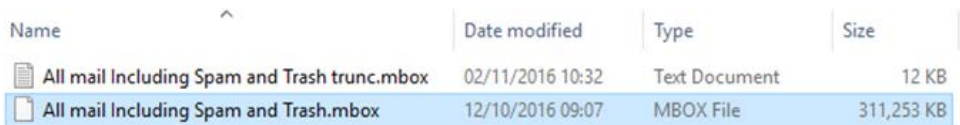